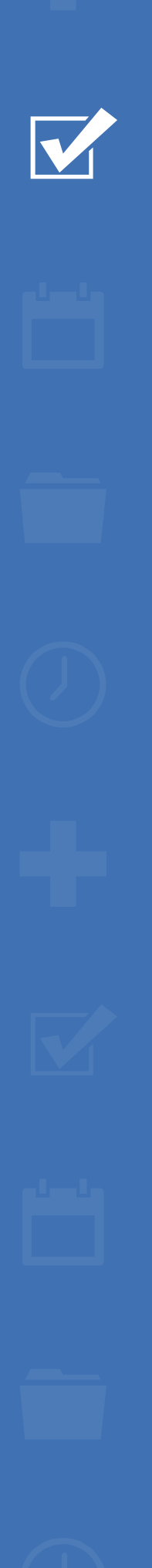

222

备

# Survey&Report

V 5.0.8389.0 – Nouvelles fonctionnalités

**sbcert** ISO 27001

*Notre entreprise et notre centre de données sont certifiés ISO 27001 et situés en Suède.*

#### [Plus d'informations sur Survey&Report >>](http://www.artologik.com/fr/survey-report)

[Tarifs >>](https://www.artologik.com/fr/survey-report/tarifs)

[Merci de compléter le formulaire pour nous contacter](https://www.artologik.com/fr/survey-report/contact-et-support/contactez-nous) info@artologik.com [>>](https://www.artologik.com/fr/survey-report/contact-et-support/contactez-nous)

 $\boldsymbol{\phi}_{\alpha}^{n}$   $\boldsymbol{\phi}_{\alpha}^{n}$ 

**Artologik**®

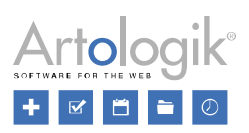

## Table des matières

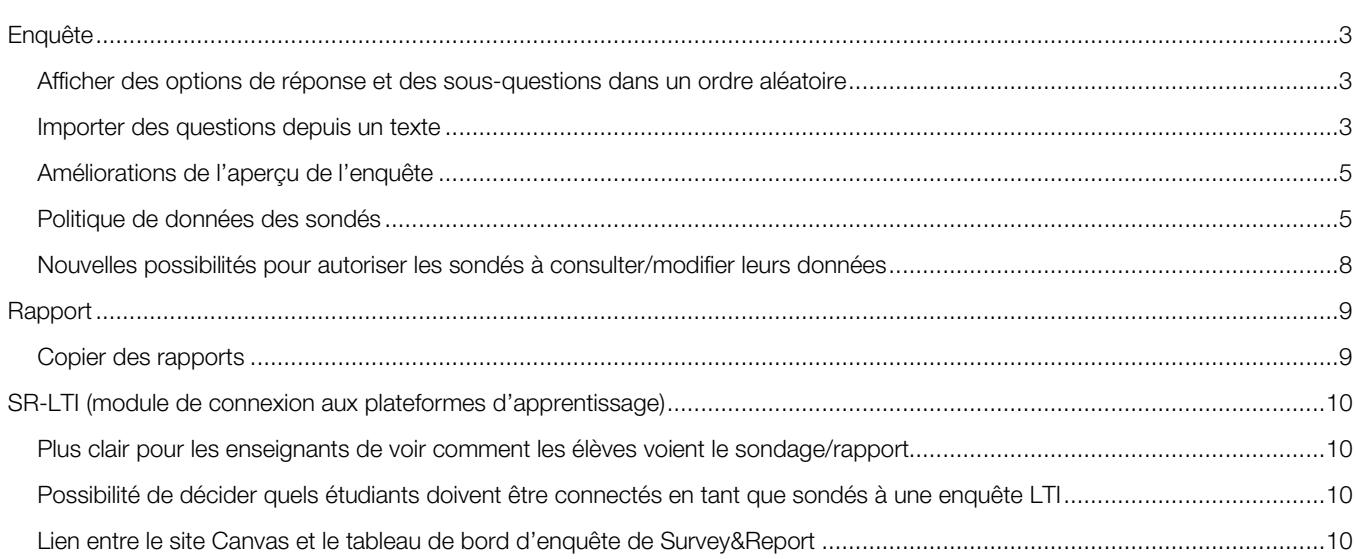

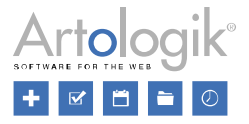

## <span id="page-2-0"></span>Enquête

#### <span id="page-2-1"></span>Afficher des options de réponse et des sous-questions dans un ordre aléatoire

Parfois, vous pouvez souhaiter que les options de réponses d'une question soit affichée dans un ordre aléatoire pour éviter qu'une réponse soit choisie plus fréquemment en raison de son emplacement dans la liste des options de réponse. C'est pourquoi, vous pouvez désormais activer la fonction *Options de réponses en ordre aléatoire* pour certain type de question. Vous trouverez ce paramètre dans l'onglet *Options de réponses et sous-questions*, dans l'édition avancée des questions. Cette même option est également disponible pour l'ordre des sous-questions dans les questions matricielles. Notez que vous ne pouvez pas utiliser de logiques de branchements conditionnels si vous activer ce paramètre.

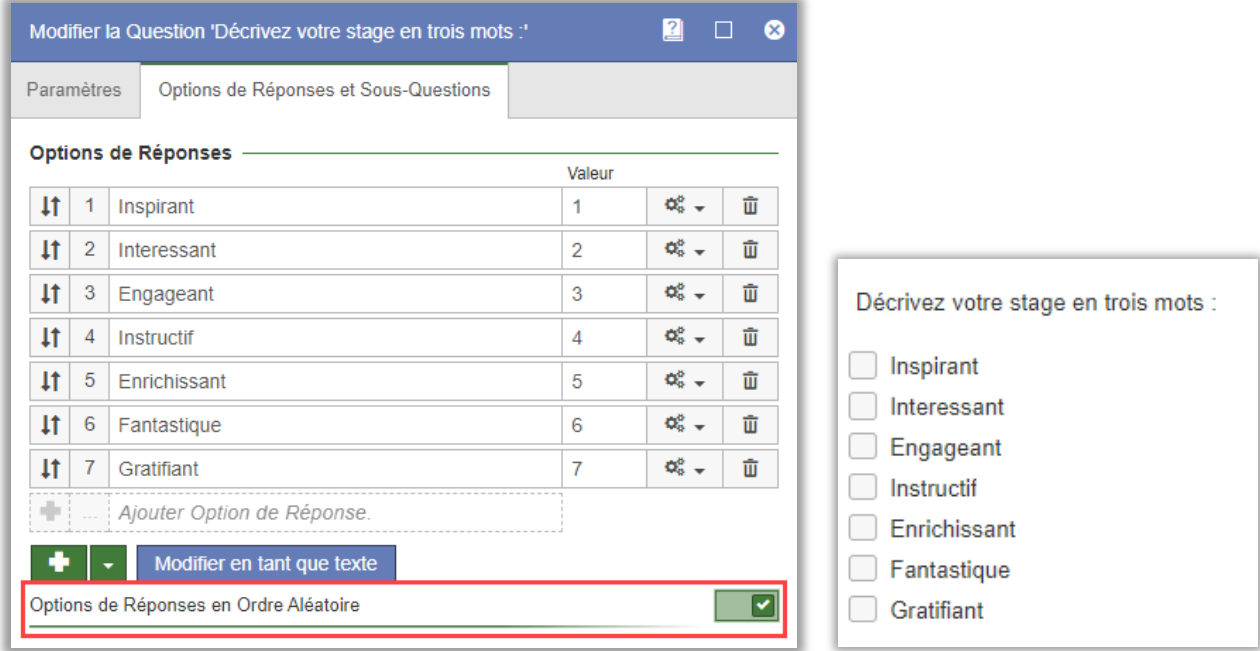

Quand vous ajoutez une nouvelle réponse, le logiciel l'affiche dans un ordre aléatoire. Toutefois, l'ordre restera le même si la réponse est sauvegardée (grâce au bouton *Sauvegarder* ou en quittant la page). Cela s'applique à la fois aux enquêtes publiques et aux enquêtes de sondés/anonymes. Lorsque vous exportez les réponses au format PDF, l'ordre des réponses est le même que celui que le sondé a vu en répondant à l'enquête.

Le paramètre est disponible pour les types de question suivants :

- Boutons radio (options de réponses)
- Liste déroulante (options de réponses)
- Cases à cocher (options de réponses)
- Zone de liste (options de réponses)
- Matrice Boutons radio (sous-questions et options de réponses)
- Matrice Cases à cocher (sous-questions et options de réponses)
- Matrice Classement (sous-questions)
- Matrice Double (sous-questions)
- Numérique Multiple (sous-questions)
- Matrice Ouverte Tous les types (sous-questions et options de réponses)

#### <span id="page-2-2"></span>Importer des questions depuis un texte

Dans le menu *Enquêtes > Construction > Contenu*, vous trouverez le bouton *Importer des questions* qui vous permet d'importer des questions à votre enquête parmi les questions marquées comme favorites, les questions d'autres rapports et/ou les modèles

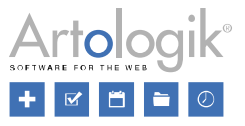

de questions. Désormais, ce bouton permet également d'importer des questions qui ne sont pas déjà dans le logiciel mais dont vous souhaitez copier les titres et les options de réponse à partir d'une source externe.

Après avoir sélectionné l'option *Depuis un texte*, vous pouvez insérer les titres et les options de réponse dans la zone de texte. Structurez vos questions, en commençant par le titre, suivi des options de réponse. Laissez un saut de ligne entre chaque question (comme sur l'image ci-dessous).

Si vous souhaitez créer une question d'un type de question qui n'a pas d'option de réponse, il vous suffit de laisser un saut de ligne après le titre de la question.

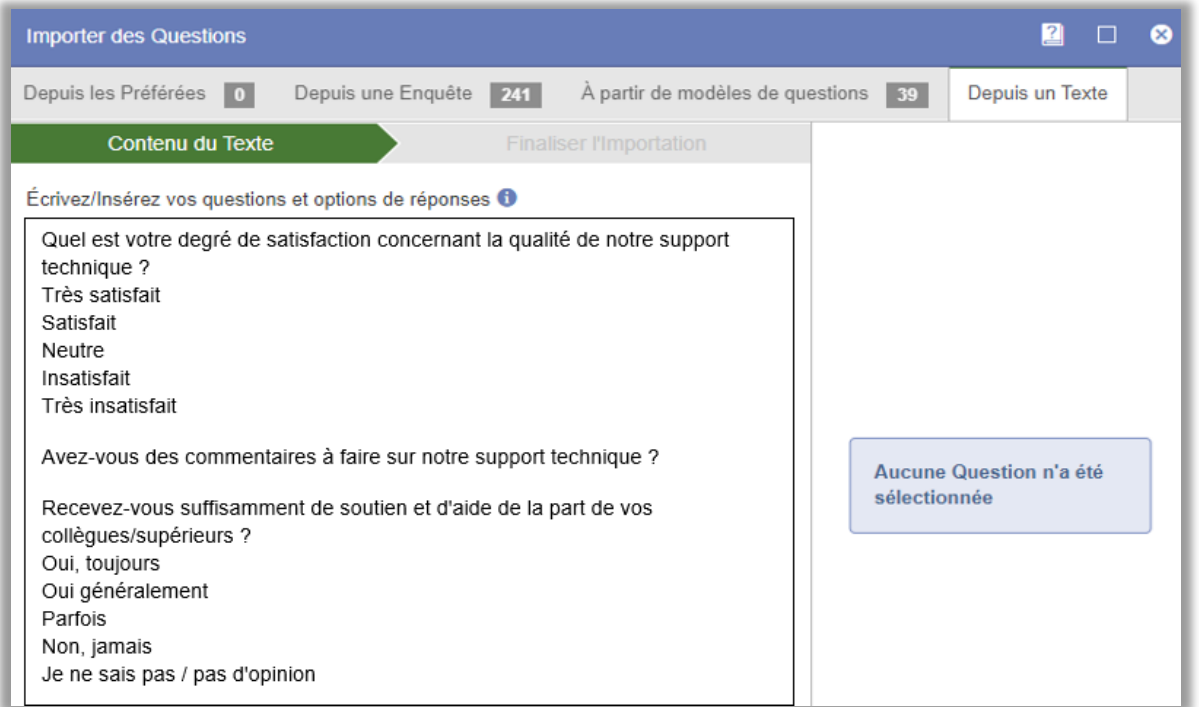

Quand vous cliquez sur *Suivant*, le logiciel vous dirigera vers une étape où votre texte a été converti en question que vous pouvez importer. Le type de question suggéré pour les questions qui ont des options de réponse est Choix unique – Boutons radio. Les questions qui n'ont pas d'option de réponse seront soit de type Texte – Champs soit Textes informatifs – Texte. La pré-sélection se fait en fonction de l'ordre des types de question définis dans le menu *Administration > Enquêtes > Types de question*. Cliquez sur le bouton  $\llbracket \bullet \rrbracket$  si vous souhaitez modifier le type de la question.

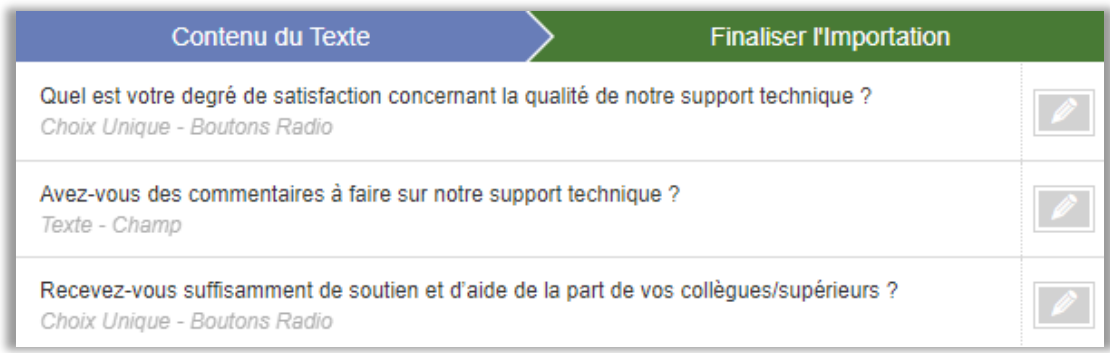

Sélectionnez les questions que vous souhaitez importer et finalisez l'importation en cliquant sur *OK*.

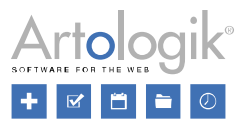

#### <span id="page-4-0"></span>Améliorations de l'aperçu de l'enquête

Dans le menu *Enquêtes > Construction > Contenu,* et également dans le menu *Enquêtes > Aperçu*, vous trouvez le bouton *Aperçu de l'enquête* qui vous permet d'exporter l'enquête au format PDF ou de l'imprimer. Nous avons apporté plusieurs améliorations à cette fonctionnalité :

- Pour une enquête multilingue, la langue de l'aperçu de l'enquête s'adapte à la langue de l'enquête sélectionnée sur la page *Contenu* ou *Aperçu*.
- L'aperçu de l'enquête prend désormais en compte les langues écrites de droite à gauche, par exemple l'arabe.
- Les boutons de la barre d'outils vous permettent de choisir d'afficher/masquer la logique et les icônes, l'en-tête, le texte d'introduction et le pied-de-page. Le logiciel se souvient du dernier choix de l'utilisateur.

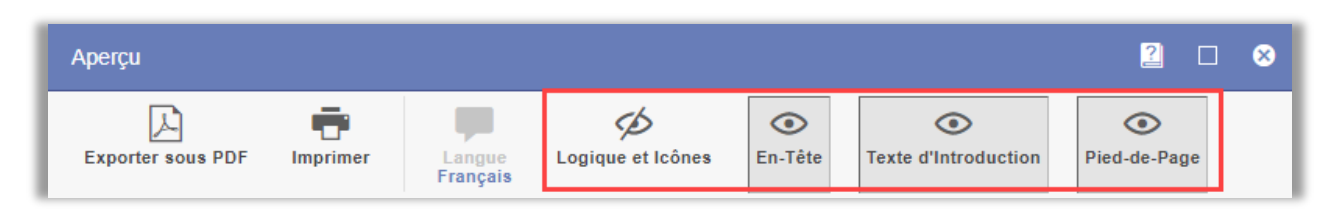

#### <span id="page-4-1"></span>Politique de données des sondés

Quand vous ajoutez ou modifiez un sondé, il y a plusieurs champs où vous renseignez les données du sondé. Premièrement, des informations comme le prénom, le nom, l'adresse e-mail… Ensuite toutes les propriétés des sondés qui ont été créées et les catégories de sondés qui ont été connectées à l'enquête. Vous pouvez désormais utiliser la nouvelle fonctionnalité *Politique de données des sondés* pour sélectionner les champs à utiliser, ceux obligatoires, ceux facultatifs d'afficher dans la liste des sondés et ceux possibles d'inclure dans l'exportation des réponses.

Dans le menu *Administration* > *Sondés* > *Politique de données des sondés*, vous pouvez établir une politique par défaut que vous paramétrez comme vous le souhaitez. Si vous avez besoin de différentes politiques pour différentes enquêtes, vous pouvez en créer plusieurs en cliquant sur le bouton *Ajouter une nouvelle politique.* Vous pouvez déterminer la politique par défaut dans le menu *Administration* > *Sondés* > *Paramètres*. Celle-ci est toujours celle utilisée dans le menu *Administration* > *Sondés.* Pour chaque enquête et modèle d'enquête, vous pouvez définir quelle politique utiliser.

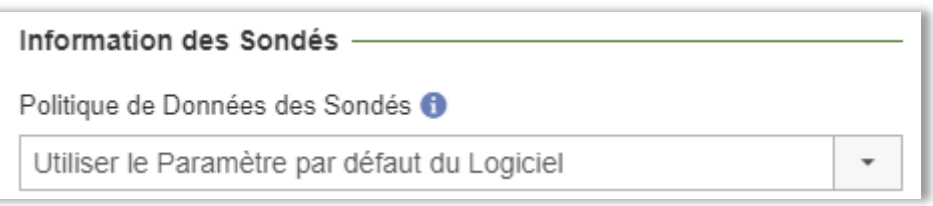

Dans les paramètres d'une politique de données des sondés – sous les champs *Informations de base du sondé, Catégories de sondés,* et *Propriétés des sondés*, vous pouvez sélectionner parmi les options suivantes :

- *Activé* le champ est visible et modifiable.
- *Obligatoire* il est obligatoire de renseigner ce champ (cette option n'est disponible que sous *Informations de base du sondé*)
- *Afficher dans liste des sondés* le champ pourra être affiché en tant qu'intitulé de colonne dans la liste des sondés.
- *Inclure dans l'export* le champ est inclus lors des exportations de sondés et pourra être inclus lors de l'exportation des réponses.

Pour les *Catégories de sondés* et les *Propriétés des sondés*, vous faites un paramétrage général pour toutes les catégories/propriétés. Cependant, sous le champ *Exceptions*, vous pouvez sélectionner les catégories et propriétés pour lesquelles vous souhaitez faire un paramétrage spécifique.

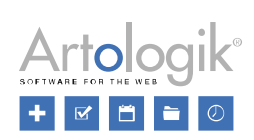

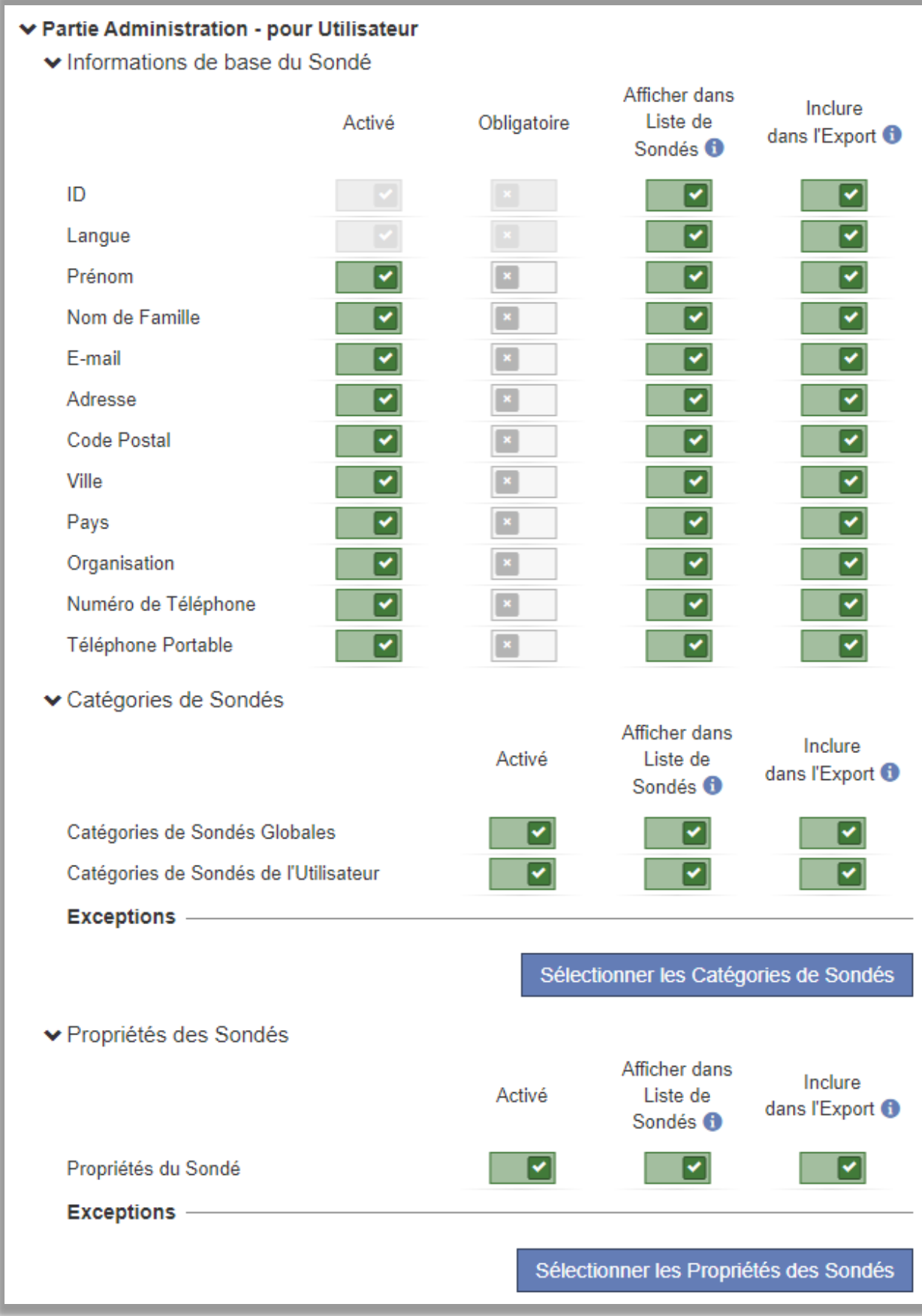

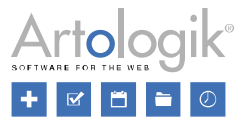

Dans une politique de données des sondés, vous établissez également des paramètres qui s'appliqueront pour les sondés qui ont le droit de consulter/modifier leurs données.

Dans la *Partie publique – pour sondé*, pour tous les champs en dessous de *Informations de base du sondé, Catégories de sondés,* et *Propriétés des sondés,* vous pouvez sélectionner parmi les options suivantes :

- *Visible* le champ est visible pour le sondé.
- *Modifiable* le champ peut être modifié par le sondé.
- *Obligatoire* il est obligatoire de renseigner ce champs (cette option n'est disponible que sous *Informations de base du sondé*)

Notez que les catégories et propriétés des sondés qui sont désactivées dans la *Partie administration – pour utilisateur*, ne seront pas actives dans la *Partie publique – pour sondé*, peu importe les paramètres renseignés dans cette section.

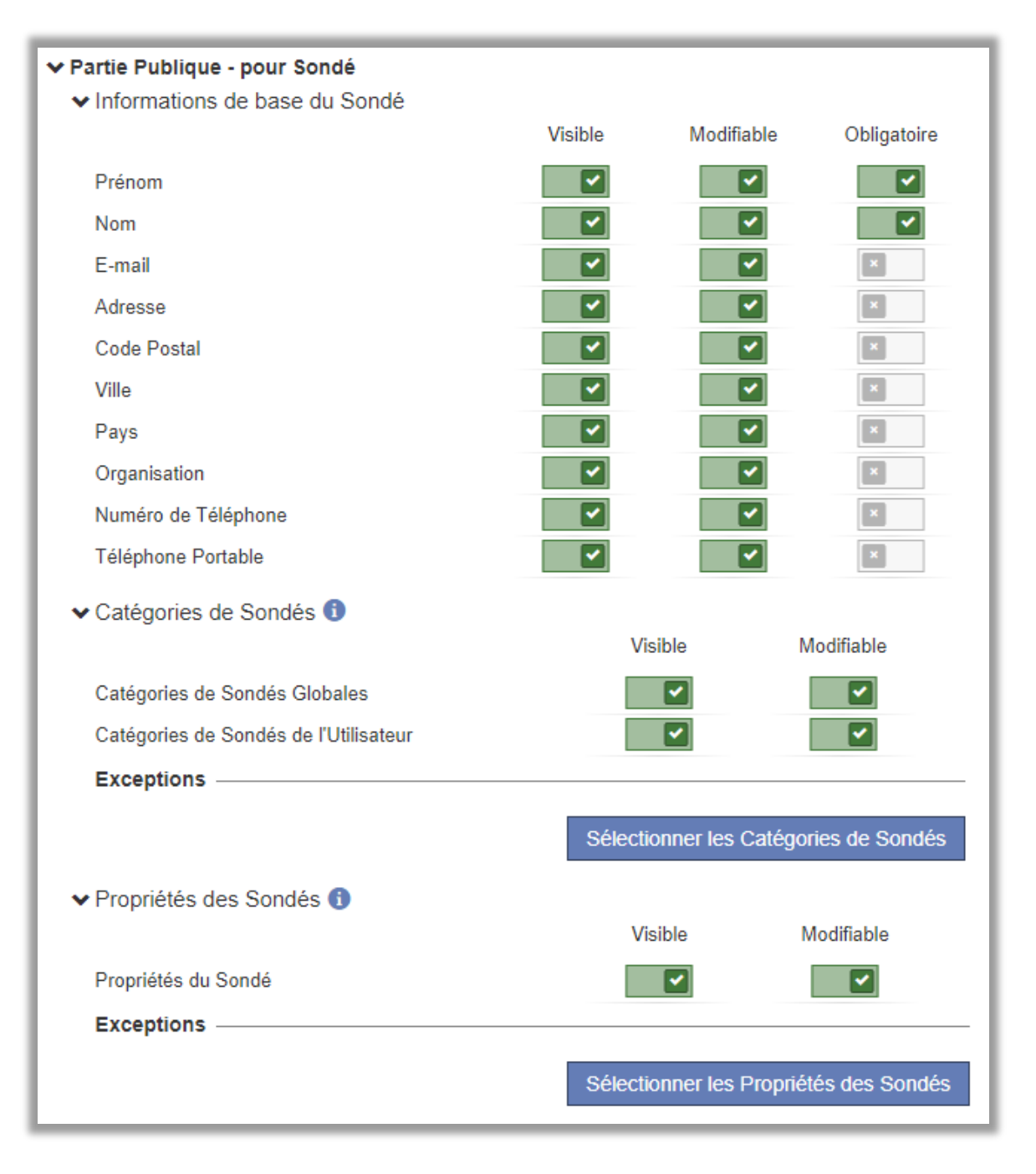

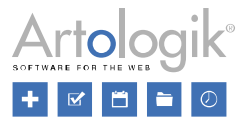

#### <span id="page-7-0"></span>Nouvelles possibilités pour autoriser les sondés à consulter/modifier leurs données

Si vous souhaitez que les sondés puissent consulter leurs données quand ils répondent à une enquête, activez le paramètre *Afficher les informations du sondé* dans le menu *Enquêtes > Distribution > Paramètres*. Dans cette version, nous avons ajouté de nouvelles options à cette fonctionnalité :

• Nouveau paramètre : *Afficher au début de l'enquête, après l'identification* – Si vous activez ce paramètre, les informations du sondé seront visibles après le texte d'introduction, directement sur l'enquête. Si vous souhaitez un saut de page entre ces informations et les questions de l'enquête, vous pouvez activer la fonction *Ajouter un saut de page après le texte d'introduction* dans l'onglet *Ordonner les questions* du menu *Enquêtes > Construction > Contenu*. Si vous désactivez ce paramètre, vous accédez à ces informations en cliquant sur un bouton en haut de l'enquête, elles sont ensuite affichées sur une autre fenêtre.

Comme évoqué précédemment, vous pouvez désormais paramétrer, dans une politique de données des sondés, ce que le sondé peut consulter/modifier. Cela affecte les paramètres de la manière suivante :

- *Afficher les informations du sondé* Un prérequis pour que le sondé voit ses informations. Il ne verra que les informations autorisées par la politique de données des sondés.
- *Activer la possibilité de modifier* Un prérequis pour que le sondé puisse modifier ses informations. Il ne pourra modifier que les informations autorisées par la politique de données des sondés.
- *Catégories / Propriétés des sondés*  Vous pouvez choisir de les rendre *Non visible, Visible ou Modifiable pour le sondé*. Il ne pourra modifier que les catégories/propriétés autorisées par la politique de données des sondés.

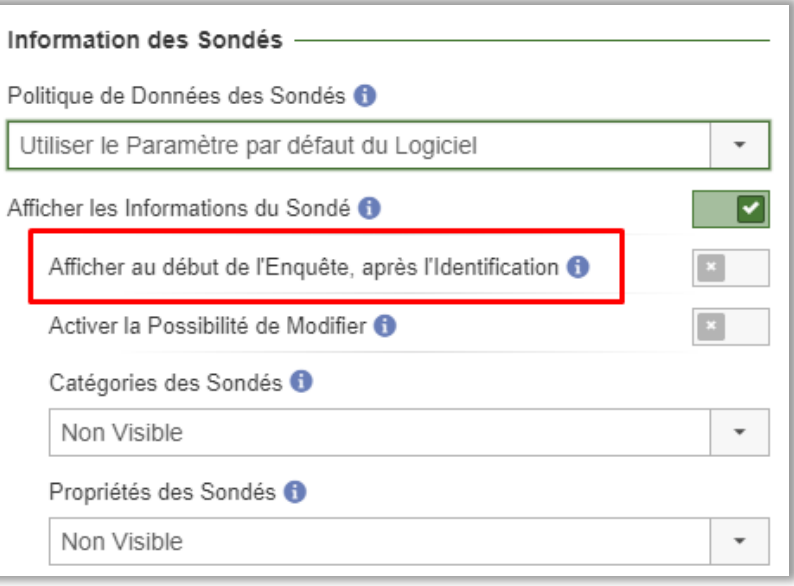

Survey&Report Version 5.0.8389.0 - Nouvelle fonctionnalités

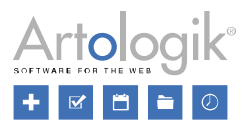

## <span id="page-8-0"></span>Rapport

#### <span id="page-8-1"></span>Copier des rapports

Si vous souhaitez créer un rapport pour une enquête qui est similaire à un autre rapport pour cette même enquête, vous pouvez désormais utiliser la nouvelle fonction pour copier un rapport. Celle-ci est disponible dans les raccourcis d'action du Tableau de bord du rapport, et grâce au bouton *Copier ce rapport* dans le menu *Rapports > Construction > Paramètres*.

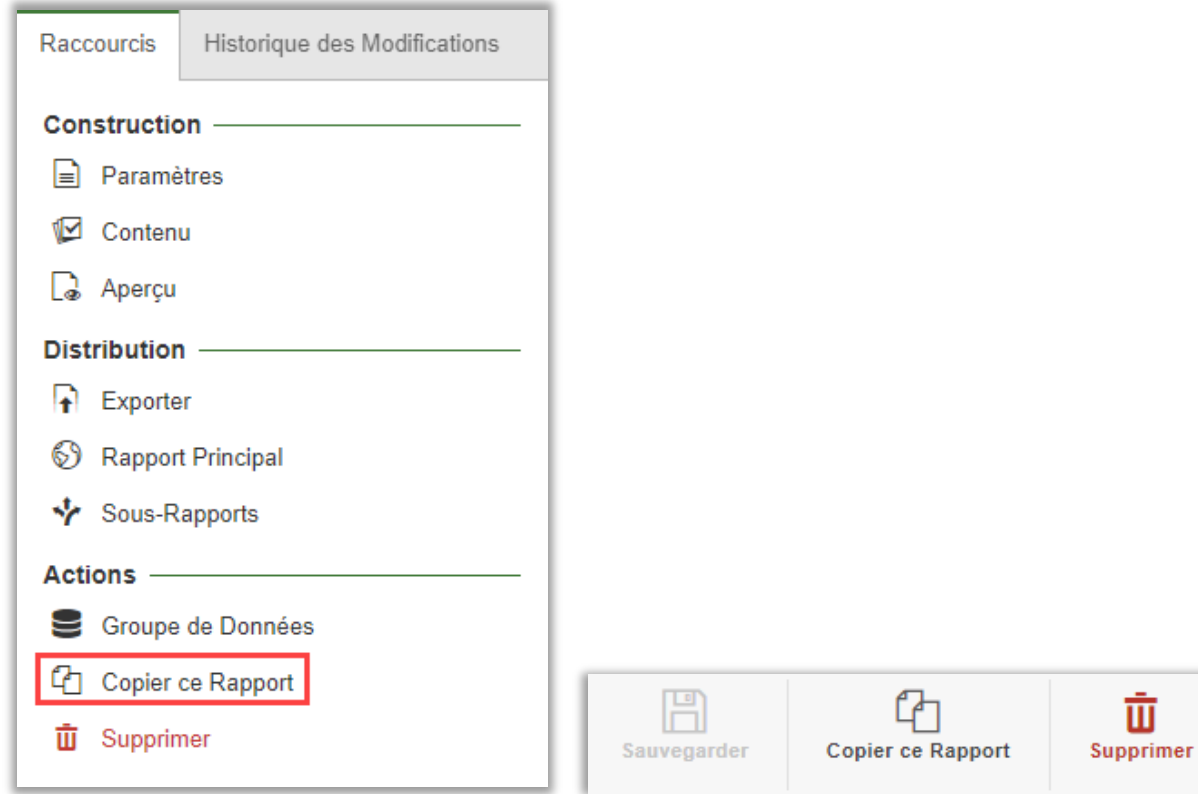

Une grande partie du rapport original est copié, tel que le contenu, l'ensemble des données, les mises en page/exportations, les sous-rapports et la plupart des paramètres. Cependant, les paramètres concernant la publication du rapport et ceux liés aux formats disponibles pour l'exportation ne sont pas copiés.

Notez qu'il existe un droit pour les groupes d'utilisateurs, qui autorise la copie des rapports.

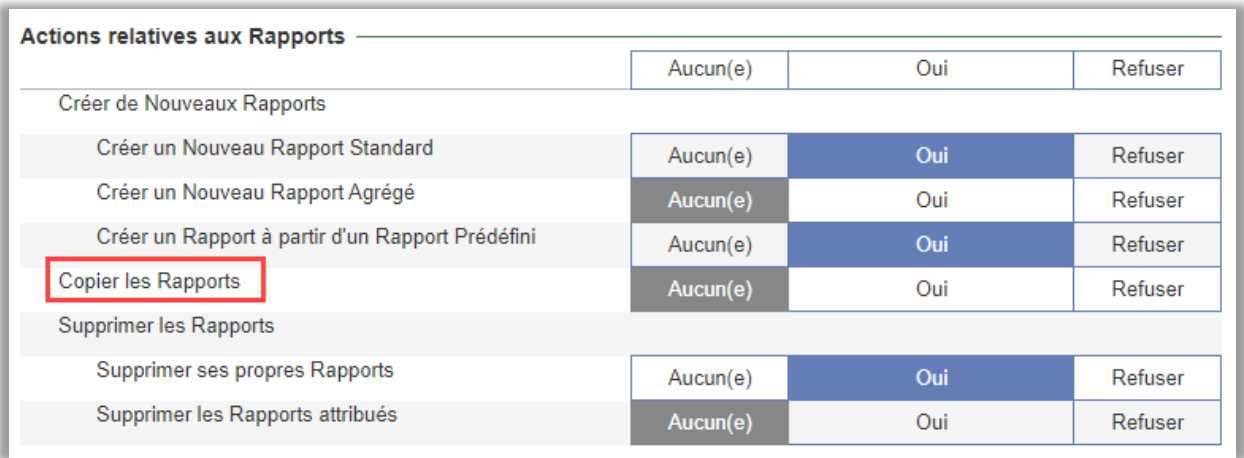

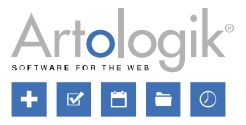

## <span id="page-9-0"></span>SR-LTI (module de connexion aux plateformes d'apprentissage)

#### <span id="page-9-1"></span>Plus clair pour les enseignants de voir comment les élèves voient le sondage/rapport

Dans Canvas, la fonctionnalité "mode aperçu étudiant" permet aux enseignants de voir à quoi ressemble le cours du point de vue d'un étudiant. Nous avons maintenant complété cette option avec un aperçu de toutes les enquêtes et les rapports des cours.

Un texte vous avertit que les enquêtes et les rapports ne peuvent pas être ouvert dans le mode aperçu étudiant.

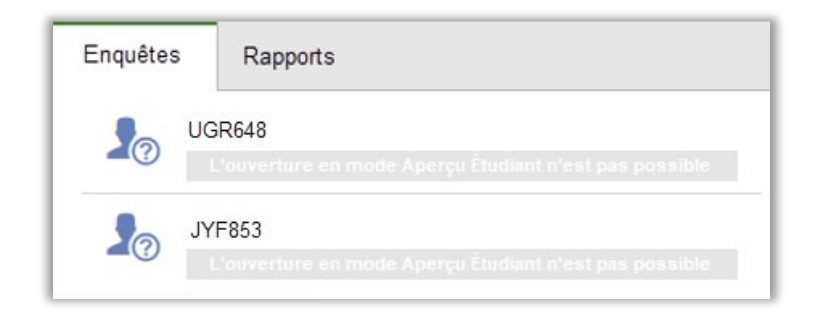

### <span id="page-9-2"></span>Possibilité de décider quels étudiants doivent être connectés en tant que sondés à une enquête

#### LTI

Pour cibler une enquête sur une ou plusieurs sections spécifiques et faire des exceptions au niveau individuel sans avoir à ouvrir Survey&Report et supprimer les sondés après la publication, vous pouvez désormais déterminer quels étudiants doivent être connectés en tant que sondés à une enquête via Canvas-LTI.

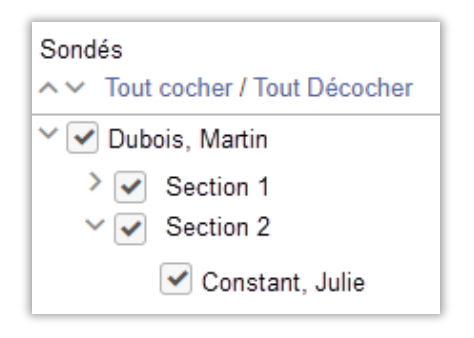

#### <span id="page-9-3"></span>Lien entre le site Canvas et le tableau de bord d'enquête de Survey&Report

Les détails des cours disponibles sur Canvas sont maintenant affichés sous l'onglet *Canvas* du tableau de bord de l'enquête.

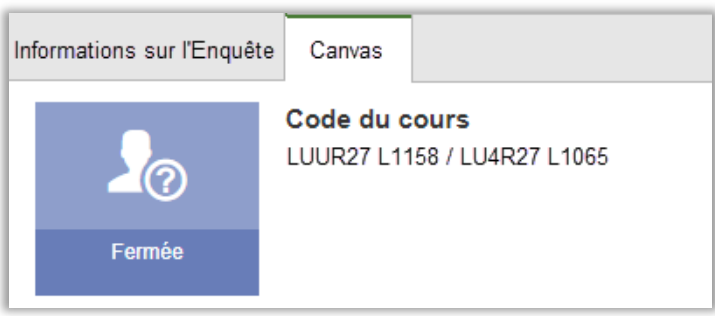